## **Creating Your User Page**

lastname

#### • Create Account\Sign In

- The URL to the ODC is: http://wiki.umt.edu/odccss
- Your **username** is in the format: firstname.lastname
- Your **password** is:

| The University of Montana                    |                                                                                                    | UM Home A to Z Index Academic Index Directory |                                                                   |         |
|----------------------------------------------|----------------------------------------------------------------------------------------------------|-----------------------------------------------|-------------------------------------------------------------------|---------|
|                                              | article discussion edit history move watch                                                                                         |                                               | Sethann heinsch mytek my preferences y watchlist my contributions | log out |
| ETTICS                                       | Main Page<br>Welcome to Climate Change: Science and Society<br>catchy subtille?<br>5 articles and courting as of September 9, 2008 |                                               | <ul> <li>Science</li> <li>Society</li> <li>Solutions</li> </ul>   |         |
| Main Page                                    | 5 anticles and counting as of september 5, 2000                                                                                    |                                               |                                                                   |         |
| sections                                     | Featured article                                                                                                    | [edit]                                        | Course expectations: (or syllabus?)                               | [edit]  |
| Science     Society                          | No current featured article.                                                                                                    |                                               | Insert Syllabus here (other things too?)                          |         |
| <ul> <li>Solutions</li> </ul>                | How to Create a Contributor Page                                                                                                   | [edit]                                        | Course Speakers/Lecturers                                         | [edit]  |
| find something                               | Create your own personal "Contributor" page. Guide to Creating Your User Page 🗈                                                    |                                               | Put in photos/links to course speakers here.                      |         |
| Syllabus     Book Reviews     Search the ODC | In the news                                                                                                    | [edit]                                        | Fut in photosining to course speakers nere.                       |         |
| Contributors     Help                        | Insert articles/news stories here                                                                                                  |                                               |                                                                   |         |
| user contributions                           | Get to know your Classmates and Lecturers                                                                                          |                                               |                                                                   | [edit]  |
| Randommer  search                            | Use the gallery from the<br>ODC to create a gallery<br>here once user photos                                                       |                                               |                                                                   |         |
| Go Search                                    | come up.                                                                                                    |                                               |                                                                   |         |
| Logitation     Related changes               |                                                                                                    |                                               |                                                                   |         |
| <ul> <li>Dploau nie</li> </ul>               |                                                                                                    |                                               |                                                                   |         |
| Special pages                                |                                                                                                    |                                               |                                                                   |         |
| Printable version     Permanent link         |                                                                                                    |                                               |                                                                   |         |

#### • Creating Your User Page

- In the upper right of the page, below the search box, there are a number of options. One of them will be your **username** (your first and last name), there will also be a little user icon next to it.
- Click on your name to create your user page.
- You will see a couple of tabs at the top of the page (above the word Climate). One of them will be **edit**, click this tab to begin adding content into your page

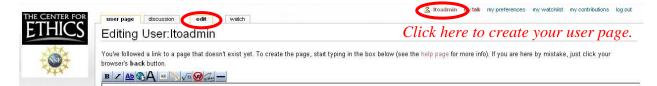

- Here you can enter information about you including:
  - Name
  - Research Interests
  - Institution Affiliation
  - Interest in the Climate Change: Science, Society, and Solutions course
  - Links to a Facebook page if you have one.
  - Upload an image if you would like (see Add Image below in General Wiki Help).

# General Wiki Help

### • Create Account\Sign In

- the URL to the ODC is: http://wiki.umt.edu/odccss
- your **username** is in the format: firstname.lastname
- your p**assword** is:
- lastname

| he University of Montana                                                                                       |                              | me A to Z Index Academia Index Dir<br>nn.heinsch mytek mypreferences | m watchlist my contributions                                    |  |  |  |
|----------------------------------------------------------------------------------------------------|------------------------------|----------------------------------------------------------------------|-----------------------------------------------------------------|--|--|--|
| THICS article discussion edit ristory move watch<br>Main Page                                                  | 🛣 ratna                      | nn.neinsch myter mypreterences                                       | watchilst my contributions                                      |  |  |  |
| Welcome to Climate Change: Science and S<br>catchy subtile?<br>5 articles and counting as of September 9, 2008 | Society                      |                                                                      | <ul> <li>Science</li> <li>Society</li> <li>Solutions</li> </ul> |  |  |  |
| Main Page                                                                                                    |                              |                                                                      |                                                                 |  |  |  |
| tions Featured article                                                                                         | [edit] Course                | expectations: (or syllabus?)                                         |                                                                 |  |  |  |
| Science No current featured article.                                                                           |                              | bus here (other things too?)                                         |                                                                 |  |  |  |
| How to Create a Contributor Page                                                                               | [edit] Course                | Speakers/Lecturers                                                   |                                                                 |  |  |  |
| something Create your own personal "Contributor" page. Guide to Creating Your User I<br>ook Reviews            | i at in prot                 | os/links to course speakers here.                                    |                                                                 |  |  |  |
| earch the ODC Insert articles/news stories here                                                                | (edit)                       |                                                                      |                                                                 |  |  |  |
| ep<br>contributions Get to know your Classmates and Lecturers                                                  |                              |                                                                      |                                                                 |  |  |  |
| Secto know your classifiates and Lecturers                                                                     |                              |                                                                      |                                                                 |  |  |  |
| Use the gallery from the<br>ODC to create a gallery                                                            |                              |                                                                      | Main Page                                                       |  |  |  |
| For Search Come up.                                                                                            |                              |                                                                      | sections                                                        |  |  |  |
| uu Jealui                                                                                                    |                              |                                                                      | <ul> <li>Science</li> </ul>                                     |  |  |  |
| 0X                                                                                                    |                              |                                                                      | Society                                                         |  |  |  |
| elated changes                                                                                                 |                              |                                                                      | <ul> <li>Solutions</li> </ul>                                   |  |  |  |
| necial pages                                                                                                   |                              |                                                                      | find something                                                  |  |  |  |
| intable version                                                                                                |                              |                                                                      | <ul> <li>Syllabus</li> </ul>                                    |  |  |  |
| ermanent link                                                                                                  |                              |                                                                      | <ul> <li>Book Reviews</li> </ul>                                |  |  |  |
|                                                                                                    |                              |                                                                      | <ul> <li>Search the ODC</li> </ul>                              |  |  |  |
| vooto Articlo                                                                                                  |                              |                                                                      | <ul> <li>Contributors</li> <li>Help</li> </ul>                  |  |  |  |
| reate Article                                                                                                  |                              |                                                                      | <ul> <li>neip</li> </ul>                                        |  |  |  |
| • Search for the article                                                                                       |                              |                                                                      | user contributions                                              |  |  |  |
| • Type your search in the search have ali                                                                      | ok Co                        |                                                                      | <ul> <li>Recent changes</li> </ul>                              |  |  |  |
| • Type your search in the <b>search</b> box, cli                                                               |                              |                                                                      | <ul> <li>Random page</li> </ul>                                 |  |  |  |
| • If the article exists, you can edit it by cl                                                                 | icking on the edit           | tab.                                                                 | search                                                          |  |  |  |
| × 5                                                                                                    | C                            |                                                                      |                                                                 |  |  |  |
|                                                                                                    |                              |                                                                      | Go Search                                                       |  |  |  |
| article discussion edit his                                                                                    | story move                   | watch                                                                | to all any                                                      |  |  |  |
|                                                                                                    |                              |                                                                      | toolbox                                                         |  |  |  |
| Main David                                                                                                    |                              |                                                                      | <ul> <li>What links here</li> <li>Related changes</li> </ul>    |  |  |  |
| Main Page                                                                                                    |                              |                                                                      | <ul> <li>Related changes</li> <li>Upload file</li> </ul>        |  |  |  |
|                                                                                                    |                              |                                                                      | <ul> <li>Special pages</li> </ul>                               |  |  |  |
|                                                                                                    |                              |                                                                      | <ul> <li>Printable version</li> </ul>                           |  |  |  |
|                                                                                                    |                              |                                                                      | Permanent link                                                  |  |  |  |
| • If it does not exist click <b>create this</b>                                                                | special                      |                                                                      | ļ                                                               |  |  |  |
| page.                                                                                                    | sheeren                      |                                                                      |                                                                 |  |  |  |
|                                                                                                    | Search resu                  | ilts                                                                 |                                                                 |  |  |  |
|                                                                                                    | To add text, simply type the |                                                                      |                                                                 |  |  |  |
| information in the edit box that you                                                                           | You searched for ocea        | ins                                                                  |                                                                 |  |  |  |
|                                                                                                    |                              |                                                                      |                                                                 |  |  |  |
| want on the page.                                                                                              | There is no page tit         | tled "oceans". You c                                                 | an create this pag                                              |  |  |  |

- when you are finished editing an article.
- You May Be Prompted to add an **edit summary** to describe what change you made, if you don't want to just press the **Save Page** button again.

## Add Image

- Upload image.
- To upload image, go to the main page of the Wiki. In the Toolbox section, click upload file.

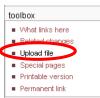

| special                 |                                                                                                    |                               |
|-------------------------|----------------------------------------------------------------------------------------------------|-------------------------------|
| Upload file             |                                                                                                    |                               |
| Use the form below to   | upload files, to view or search previously uploaded images go to the list of uploaded files, uploads anc deletions are a | lso logged in the upload log. |
| To include the image in | n a page, use a link in the form [[Image:File.jpg]], [[Image:File.png alt text]] or [[Media:File.ogg]] for directly link | ing to the file.              |
| Source filename:        | Browse                                                                                                    |                               |
| Destination filename:   |                                                                                                    |                               |
|                         |                                                                                                    |                               |
| _                       |                                                                                                    |                               |
| Summary:                |                                                                                                    |                               |
|                         |                                                                                                    |                               |
|                         | 🗌 Watch this page 🔲 Ignore any warnings                                                                                  |                               |
|                         |                                                                                                    |                               |
|                         |                                                                                                    |                               |

- Click the **Browse** button and find the image you want on your page.
- Once you have selected your file, click the **Upload file** button. Your image is now ready to use on a page. Make sure you copy the name of the image from the page; you cannot find it without the name.
- Add image to page.
- To add the image to an article, go to the article and click **edit** at the top of the page. Once in the editing window, click on the button with the landscape.

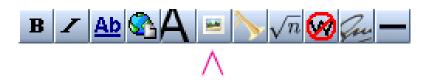

This will add a line to the article, [[Image:Example.jpg]]. Within the brackets, change the highlighted portion to the name of your uploaded image. Save your work and there should now be an image on your page.

- Adding Links
  - Internal links To add internal links (links to other articles or categories on the Wiki) use the Ab button. Type the name of the link inside the brackets. •  $B \swarrow Ab \textcircled{Ab} \textcircled{Ab} \textcircled{A$

[[Link title]]

External links – This button is for external links (links to web pages outside the Wiki).
 Fill in the URL (web address) and the link name in the brackets.

[http://www.example.com link title]

### • <u>Helpful resources and tools</u>

- Wikipedia is a great example of a Wiki and runs on the same software that the ODC does.
- The Watch tool allows you to track changes to a particular pages. To Watch a page simply go to the page and click watch. To remove the page from your Watch List, simply click Unwatch (the same location as the Watch link.)

| article discussion edit history                                                 | move unwatch                                             |                                                                                                   |
|---------------------------------------------------------------------------------|----------------------------------------------------------|---------------------------------------------------------------------------------------------------|
| Added to watchlist                                                              | ^                                                        |                                                                                                   |
| The page "Main Page" has been added to y changes to make it easier to pick out. | ur watchlist. Future changes to this page and its associ | ated Talk page will be listed there, and the page will appear <b>bolded</b> in the list of recent |
| If you want to remove the page from your wa                                     | hlist later, click "Unwatch" in the sidebar.             |                                                                                                   |
| Return to Main Page.                                                            |                                                          |                                                                                                   |

- **Recent Changes** allows you to see all recent changes to pages on the Wiki.
- Other Resources:
  - http://www.deakin.edu.au/itl/dso/guides/qg-mediawiki-userguide.html
  - <u>http://en.wikipedia.org/wiki/Wikipedia:How\_to\_edit\_a\_page</u>

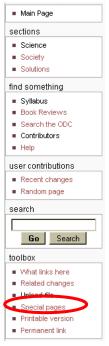